# **MyNice** Welcome

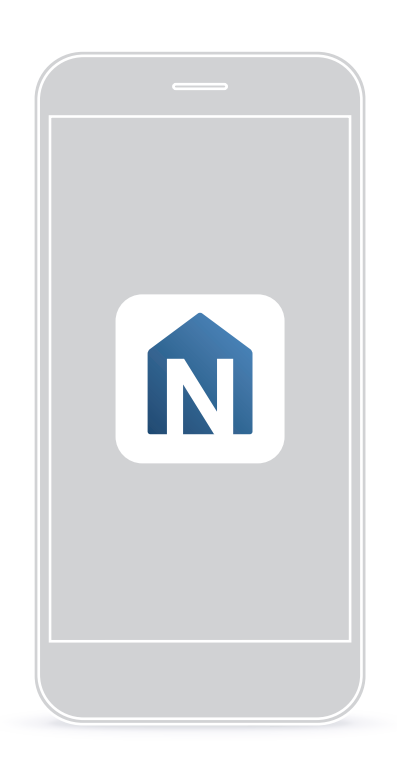

# MyNice Welcome app to control your home

PL - Instrukcje i ostrzeżenia w zakresie montażu i użytkowania

# **Nice**

# **POLSK**

#### **Instrukcje oryginalne i kompletne**

# **SPIS TREŚCI**

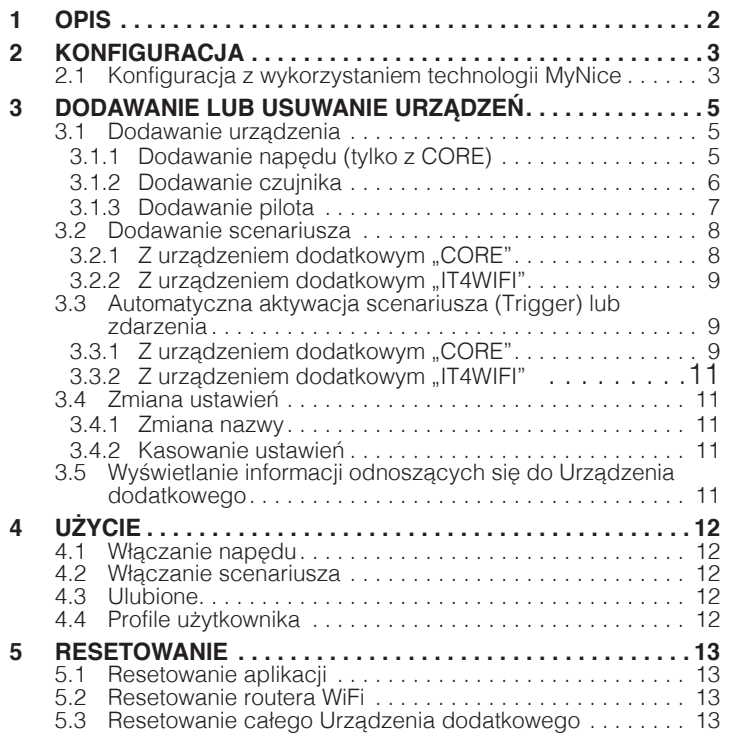

# 1 **OPIS**

Aplikacja "**My Nice Welcome**" umożliwia użytkownikowi dokonanie konfiguracji i sterownie urządzeniami **NICE** bezpośrednio za pomocą smartfona, poprzez użycie urządzeń dodatkowych CORE i IT4WIFI. Jej celem jest zdalne sterowanie napędami grupy Nice i utworzenie użytecznych scenariuszy lub zasad przy użyciu czujników, pilotów i napędów. Komunikacja między smartfonem i urządzeniami dodatkowymi (CORE i IT4WIFI) odbywa się za pomocą lokalnej sieci Wi-Fi.

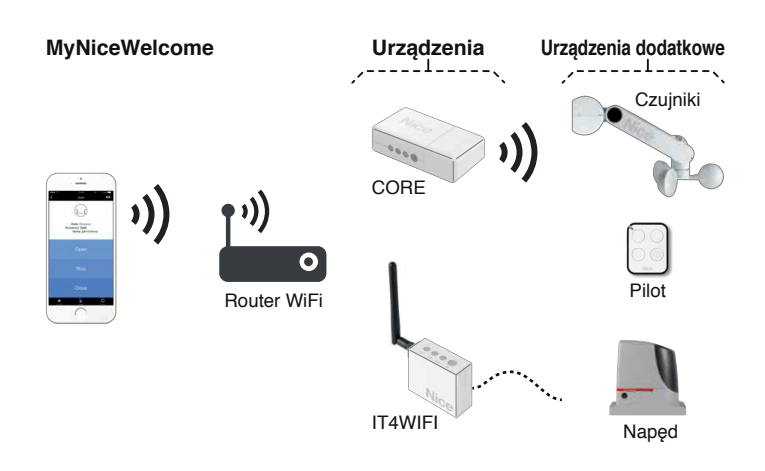

Dzięki odpowiednim urządzeniom dodatkowym teraz można:

- przypisywać i zapisywać wszystkie domowe urządzenia dodatkowe, jak czujniki, piloty i napędy
- konfigurować parametry czujników dwukierunkowych zgodnie z zapotrzebowaniem i sprawdzać stan urządzeń (stan baterii, wersja FW, itp.)
- dodawać do przycisku pilota dodatkowe funkcje, utrzymując oryginalne ustawienia (na przykład, jeśli naciśnięcie przycisku pierwotnie powodowało otwarcie bramy, teraz można dodać inne funkcje, jak równoczesne lub opóźnione przełączenie światła garażowego lub aktywacja istniejącego scenariusza)
- tworzyć użyteczne scenariusze z wszystkimi zapisanymi urządzeniami, tj. aktywować, po wystąpieniu zdarzenia (naciśnięcie przycisku, zadziałanie czujnika, programowanie czasowe) funkcji napędu, jak na przykład zamykanie rolet w wybranej porze dnia (programowanie czasowe) lub po wysłaniu zdarzenia przez czujnik wiatru (zadziałanie czujnika).

# <span id="page-2-0"></span>2 **KONFIGURACJA**

#### l **Przed dokonaniem konfiguracji aplikacji należy zainstalować odpowiednie urządzenia dodatkowe (CORE lub IT4WIFI) zgodnie ze wskazówkami zamieszczonymi w odpowiednich instrukcjach.**

#### <span id="page-2-1"></span>**2.1 KONFIGURACJA Z WYKORZYSTANIEM TECHNOLOGII MYNICE**

W celu dokonania konfiguracji urządzenia dodatkowego z technologią MyNice w **Androidzie**:

– pobierz aplikację "**My Nice Welcome**" z Google Play i postę-puj w sposób opisany w punkcie ["2.1 Konfiguracja z wykorzy](#page-2-1)[staniem technologii MyNice"](#page-2-1).

W celu dokonania konfiguracji urządzenia dodatkowego z technologią MyNice w **iOS**:

– pobierz aplikację "**My Nice Welcome**" z Apple Store i działaj w sposób opisany w punkcie ["2.1 Konfiguracja z wykorzysta](#page-2-1)[niem technologii MyNice"](#page-2-1).

Aplikacja "My Nice Welcome", przy pomocy technologii My-Nice umożliwia sterowanie przypisanym Urządzeniem dodatkowym. Aplikacja zarządza dwoma rodzajami użytkowników o profilu Administrator i profilu Użytkownik:

- Administrator (domyślnie jest to pierwszy użytkownik, który rejestruje się w Urządzeniu dodatkowym) może używać wszystkich funkcji aplikacji
- Użytkownik nie administrator, może używać wyłącznie niektórych funkcji.

Aby wykonać procedurę należy przebywać w pobliżu urządzenia dodatkowego. Należy się upewnić, że smartfon jest podłączony do sieci WiFi.

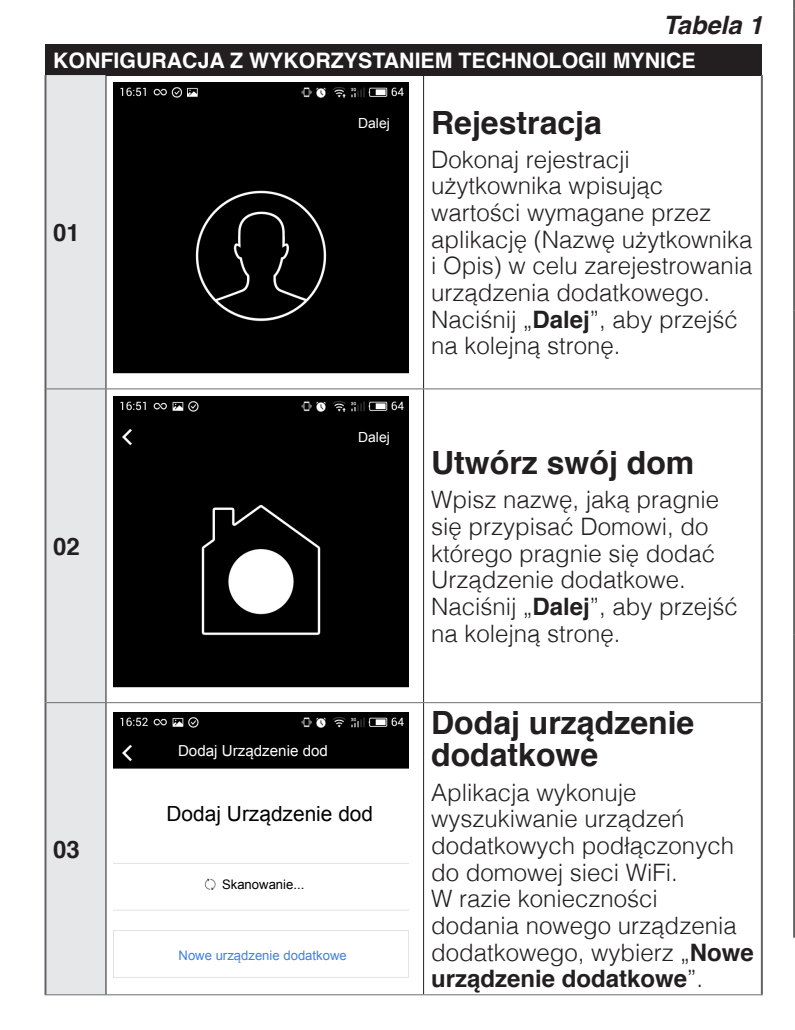

#### **KONFIGURACJA Z WYKORZYSTANIEM TECHNOLOGII MYNICE**

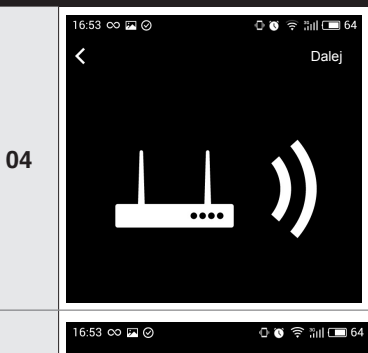

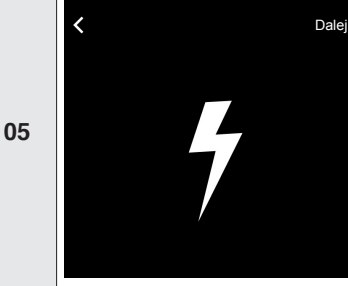

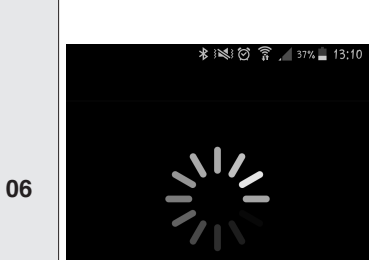

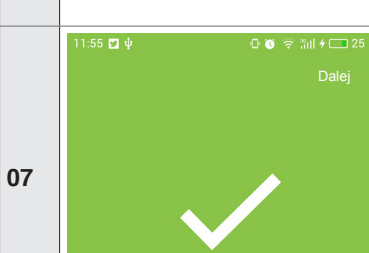

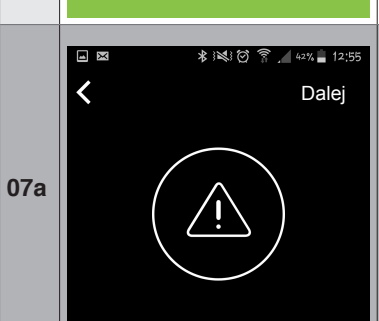

11:55  $\Box$   $\psi$ n a a su⊀m: Dalej

**07b**

#### **Sieć WiFi**

Na stronie powitalnej naciśnij na "Rozpocznij", aby rozpocząć procedurę z kreatorem. Upewnij się, że połączenie z domową siecią WiFi jest aktywne. Naciśnij "**Dalej**", aby przejść na kolejną stronę.

#### **Włącz urządzenie dodatkowe**

Włącz urządzenie dodatkowe, które pragniesz dodać, podłączając je do sieci elektrycznej. Jeśli to nie nastąpi, zapoznaj się ze wskazówkami urządzenia dodatkowego. Naciśnij "**Dalej**", aby przejść na kolejną stronę.

#### **Wyszukiwanie urządzenia dodatkowego**

**System Android**: aplikacja zaczyna wyszukiwanie urządzenia dodatkowego łącząc się automatycznie z siecią WiFi utworzoną przez urządzenie dodatkowe.

**System iOS:** wejdź do ustawień smartfona i wybierz sieć WiFi utworzoną przez urządzenie dodatkowe (np. NiceCORE...).

#### **Zidentyfikowano urządzenie dodatkowe**

Po wykryciu urządzenie dodatkowego przez aplikację, naciśnij "**Dalej**".

#### **Urządzenie dodatkowe już przypisane**

Jeśli twoje urządzenie dodatkowe jest już przypisane do przynajmniej jednego dodatkowego użytkownika, naciśnij "**Dalej**", aby przesłać żądanie do administratora urządzenia. Aby skasować, naciśnij **<.**

# **Żądanie wysłane**

Po wydaniu pozwolenia przez administratora, będzie można używać urządzenie dodatkowe**.**

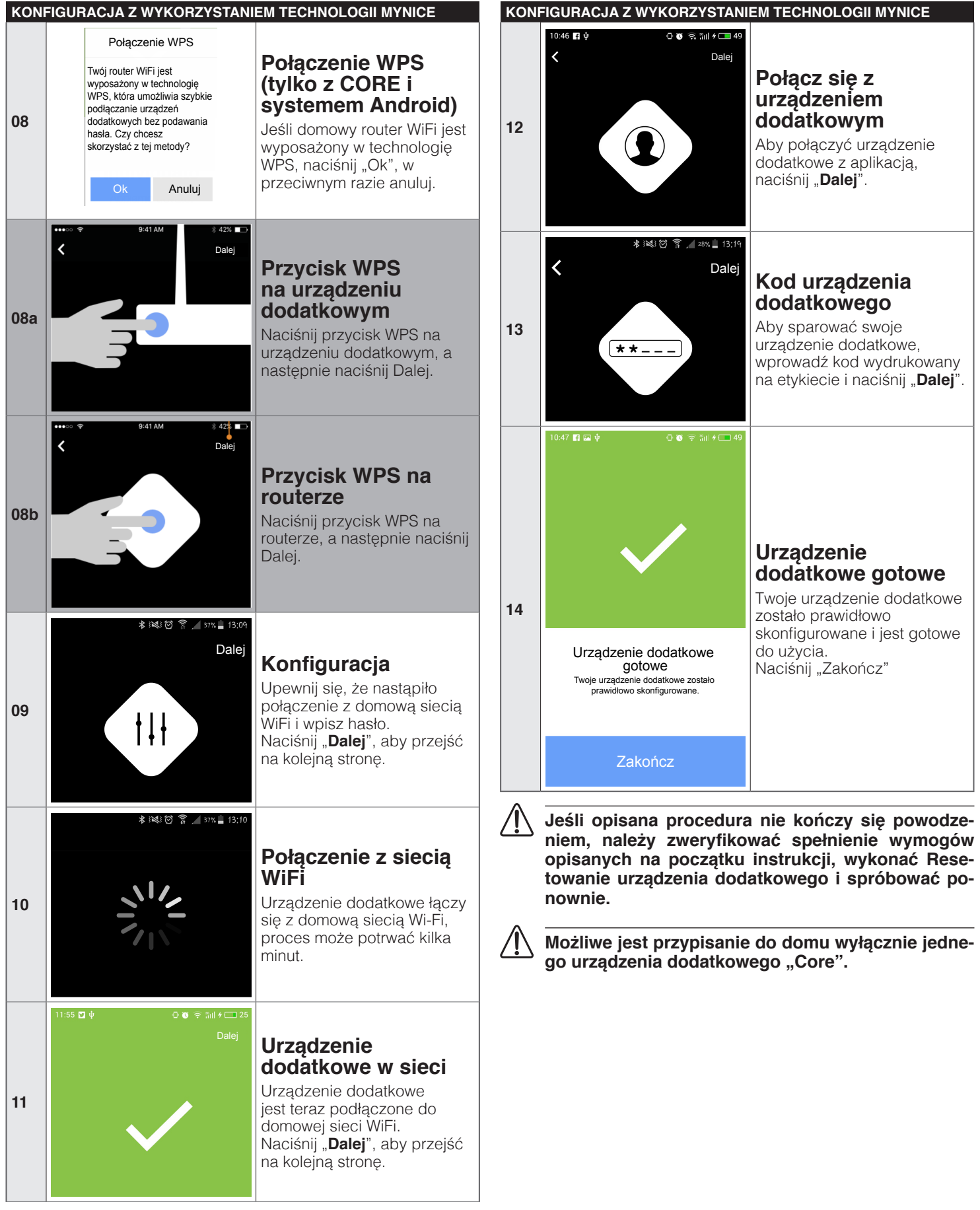

#### <span id="page-4-0"></span>**DODAWANIE LUB USUWANIE**  3 **URZĄDZEŃ**

#### **3.1 DODAWANIE URZĄDZENIA**

#### *Tabela 2* **DODAWANIE URZĄDZENIA Menu Ustawienia** Wejdź do menu "**Ustawienia**". **01 Ustawienia** ∦没回了/21% 13:31 **Wybór domu** Nice Wejdź do wcześniej zarejestrowanego Domu. **02** DOMY<br>
Dom\_Sara<br>
Mój Dom - Główny Dom  $\rightarrow$ Dodaj Dom... **术图图 ● 20% 13:33 Wybór Urządzenia**   $\overline{\epsilon}$ Dom\_Sara **dodatkowego** Wybierz urządzenie **03** NAZWA Dom\_Sara dodatkowe, które zostało podłączone do aplikacji. URZĄDZENIA DODATKOWE NiceCORE47B227  $\rightarrow$ \* ঋ'লে ই / 20%। 13:35 **Dodawanie**  NiceCORE47B227  $\overline{\mathbf{C}}$ **urządzenia** Aby dodać urządzenie do NiceCORE47B227 urządzenia dodatkowego, **04** NAZWA wybierz pole "Dodaj urządzenie". URZĄDZENIA Dodaj urządzenie...  $\overline{\mathbb{E}}$ **\* ※ ② 含 / 75% 15:04 Wybór typu**   $\langle$ Dodaj urządzenie **urządzenia dodatkowego** Upewnij się, że jesteś w pobliżu CORE. Wybierz typ urządzenia, jakie Wybierz typ urządzenia, jakie ma zostać ma zostać dodane. dodane do Twojego Core. (UWAGI: w celu dodania syren należy wybrać typ czujnika.) **05** Napęd **Czujnik** Pilot  $\bigstar$  $\mathbb{E}$  $\circ$ Ulubione System **Ustawienia**

Dodanie urządzenia jest możliwe wyłącznie przy **użyciu urządzenia dodatkowego CORE.**

#### **3.1.1 Dodawanie napędu (tylko z CORE)**

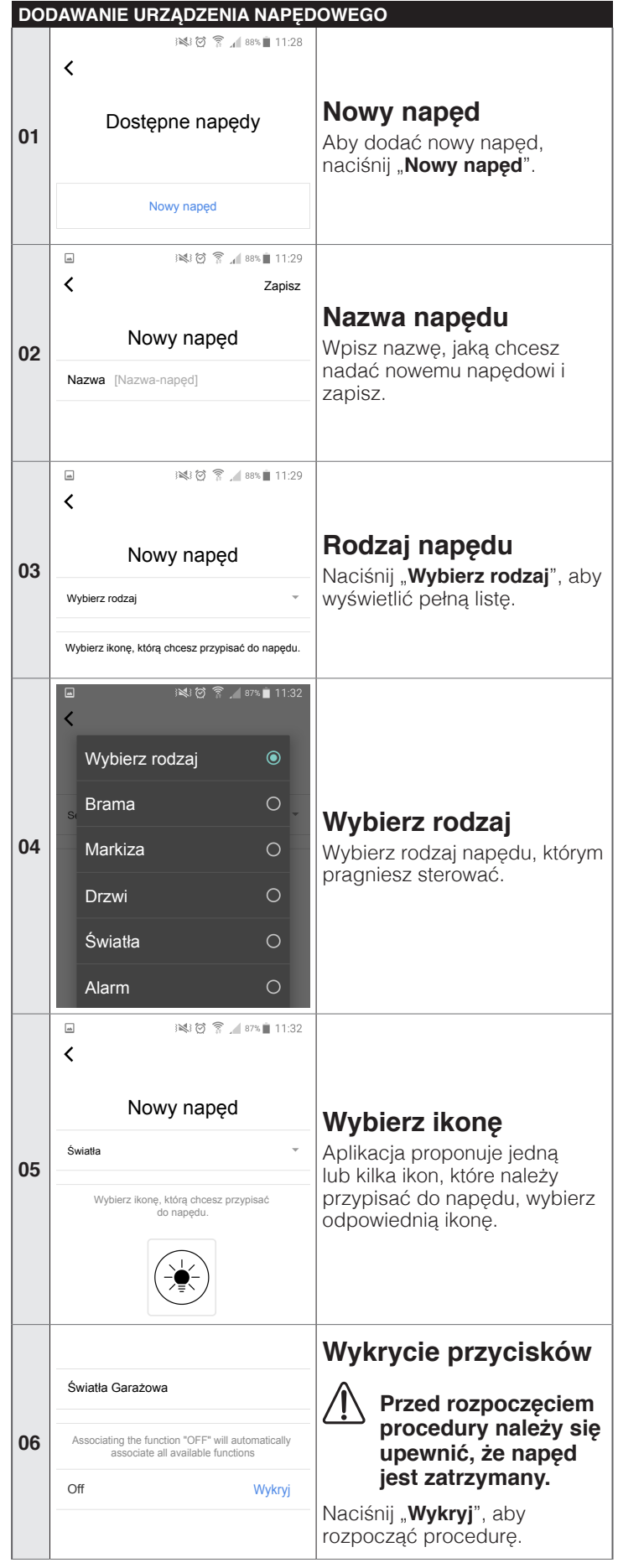

*Tabela 3*

#### <span id="page-5-0"></span>**DODAWANIE URZĄDZENIA NAPĘDOWEGO**

#### **3.1.2 Dodawanie czujnika**

DO

**01**

**02**

**03**

**05**

**06**

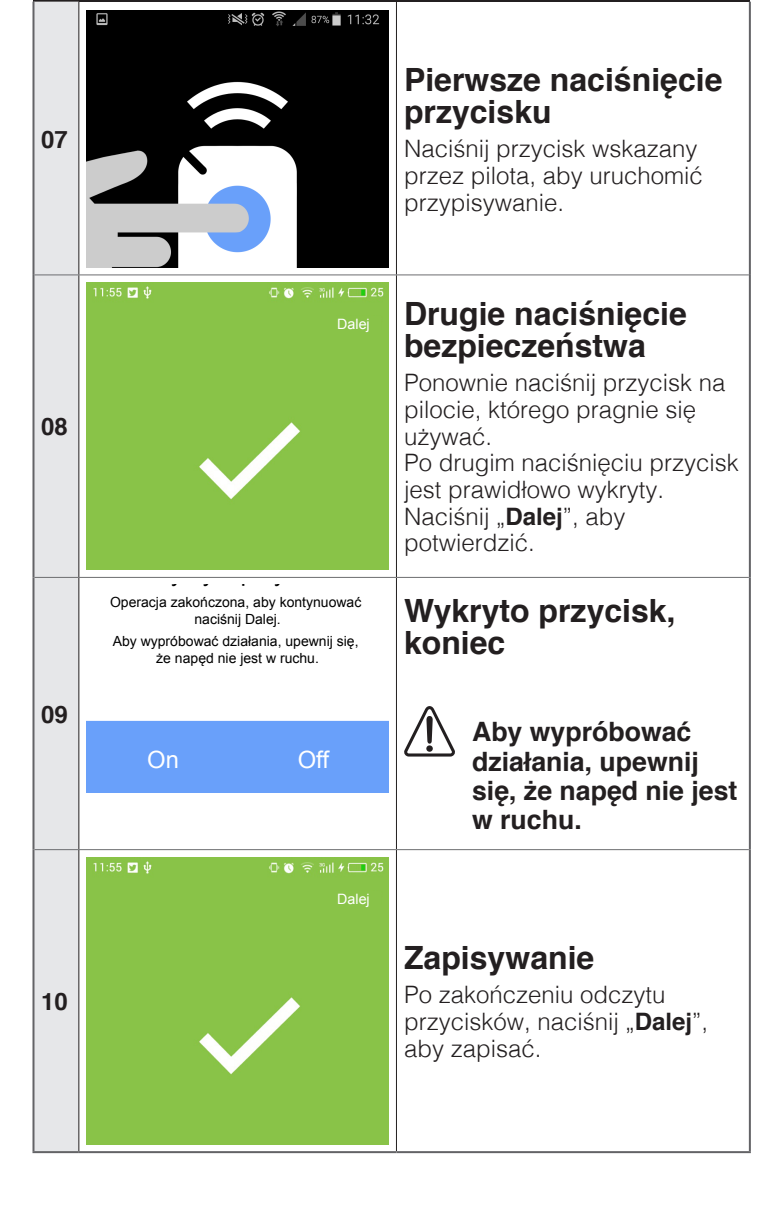

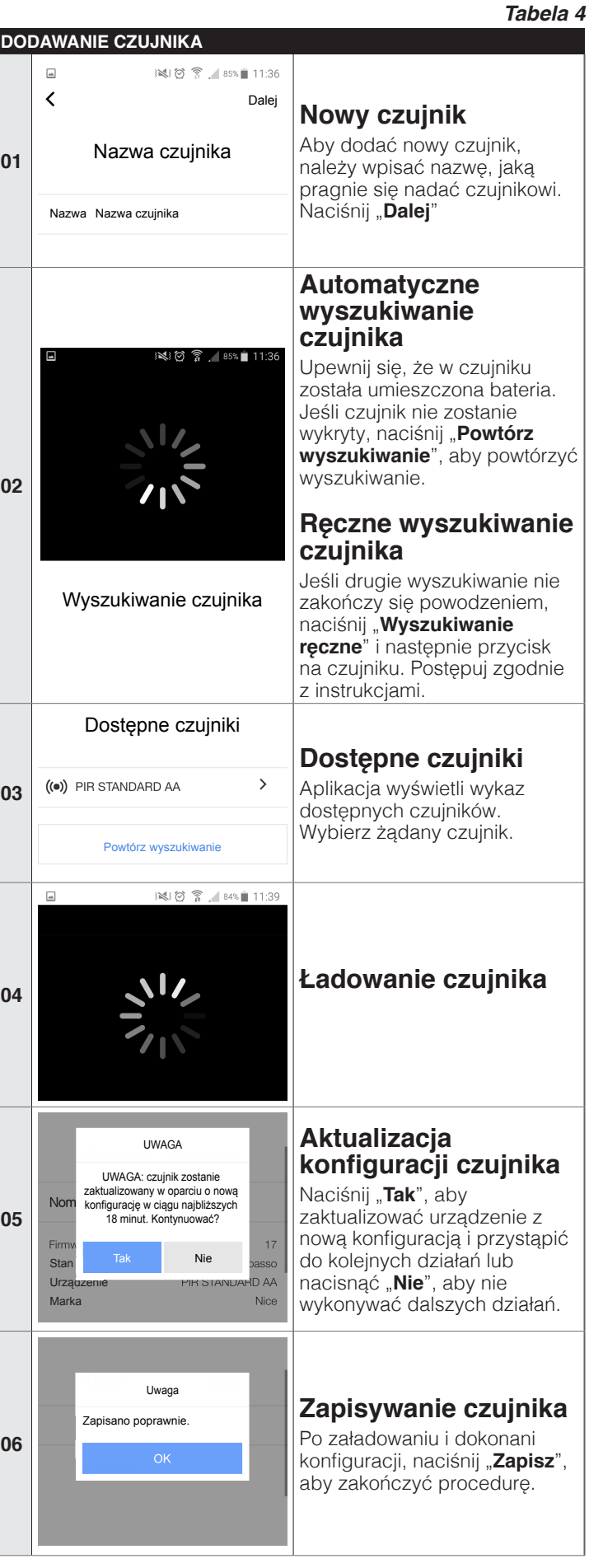

<span id="page-6-0"></span>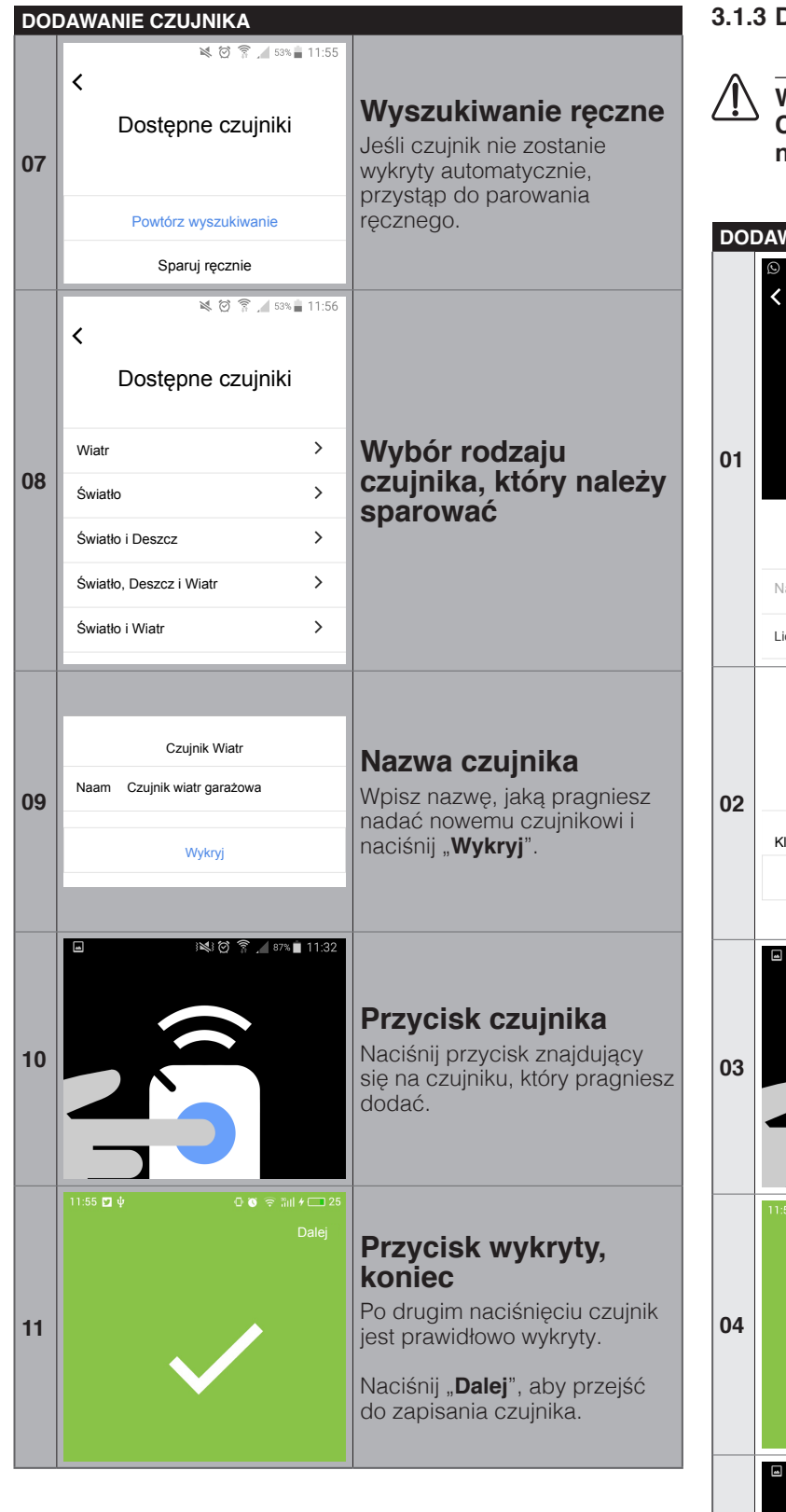

#### **3.1.3 Dodawanie pilota**

a **W razie przypisania do urządzenia dodatkowego CORE pilota już użytego do napędu urządzenia, istniejące ustawienia nie będą kasowane.** 

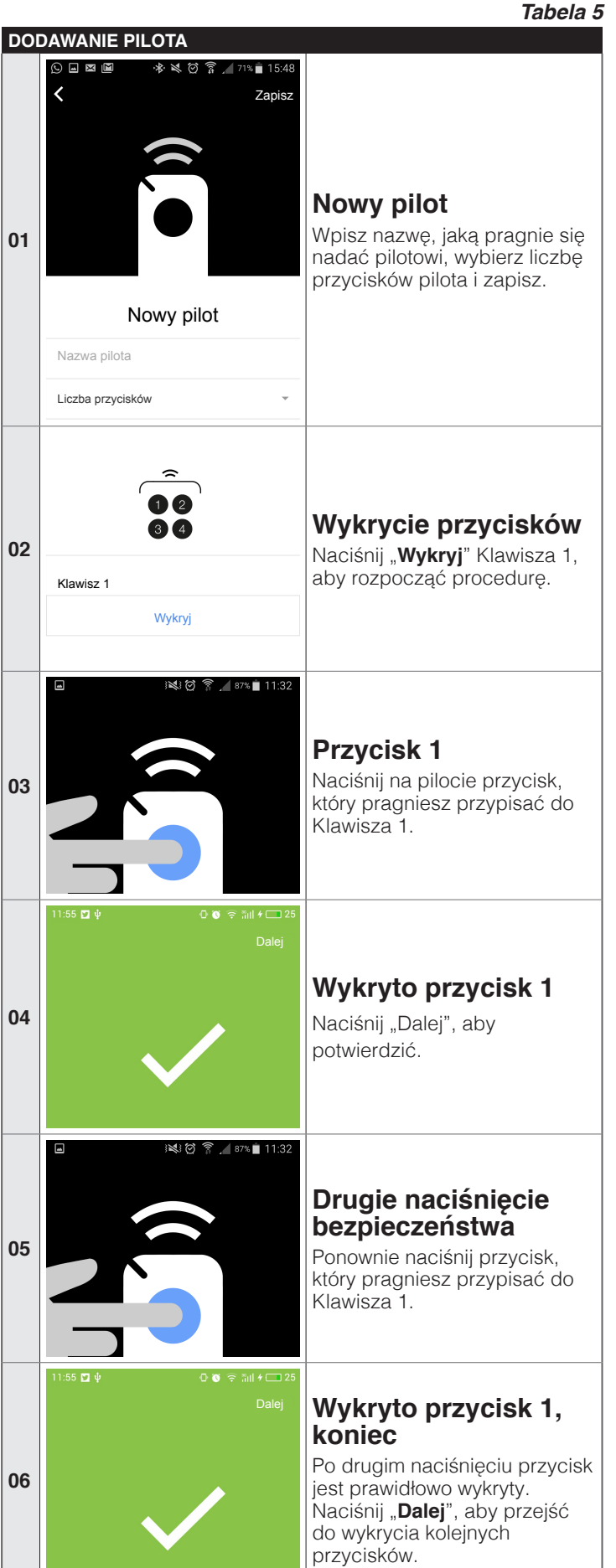

<span id="page-7-0"></span>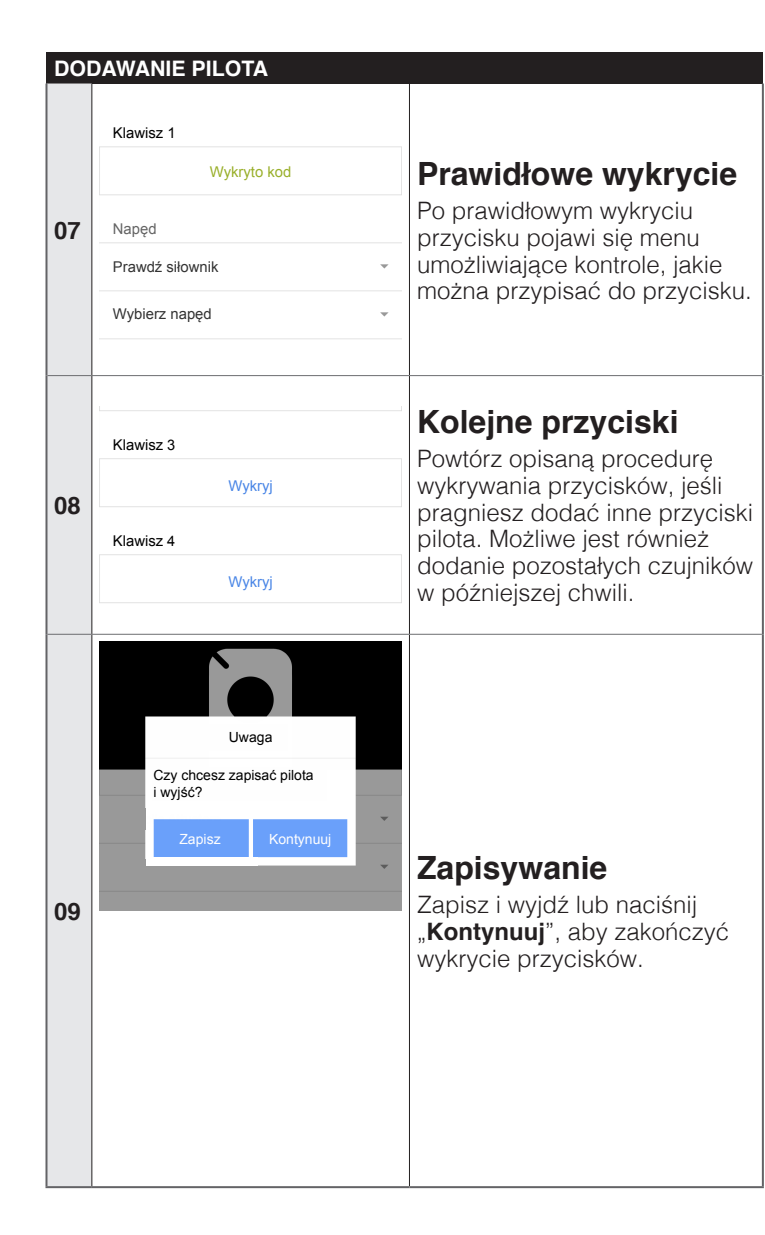

# **3.2 DODAWANIE SCENARIUSZA**

Scenariusz umożliwi kontrolę jednego lub kilku urządzeń dodatkowych równocześnie.

#### **3.2.1 Z urządzeniem dodatkowym "CORE"**

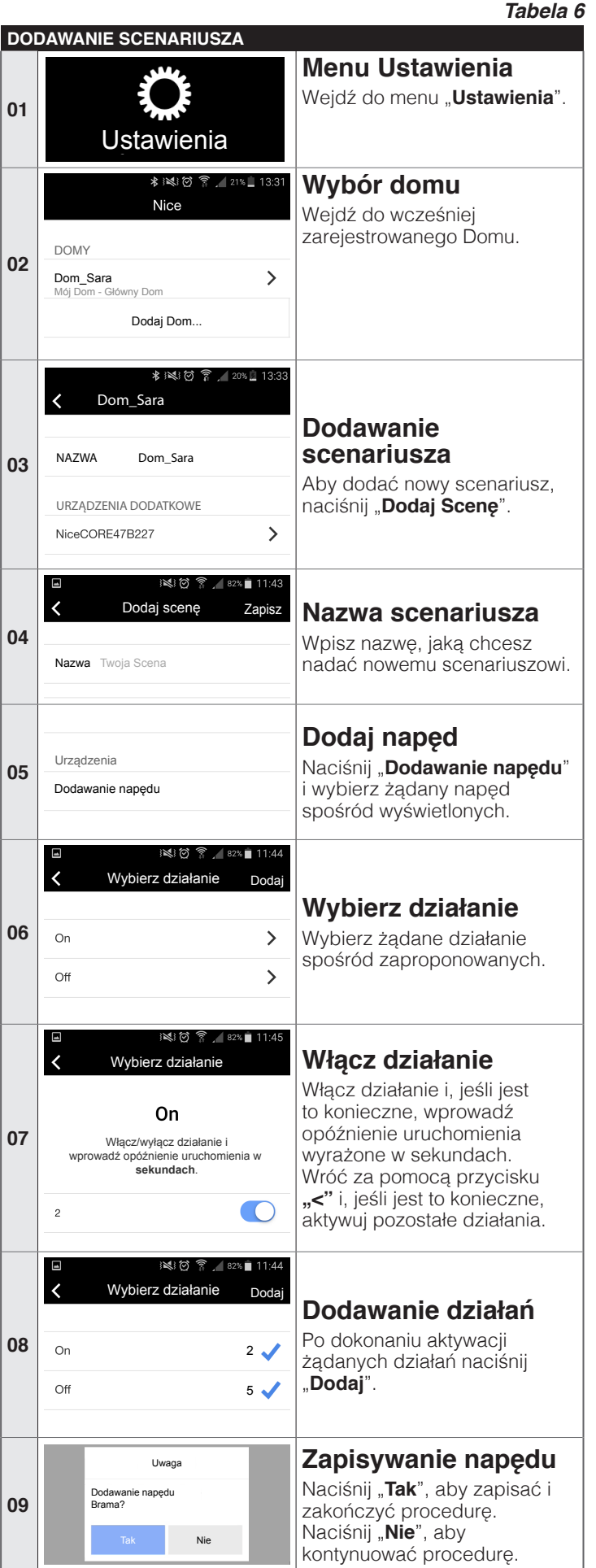

<span id="page-8-0"></span>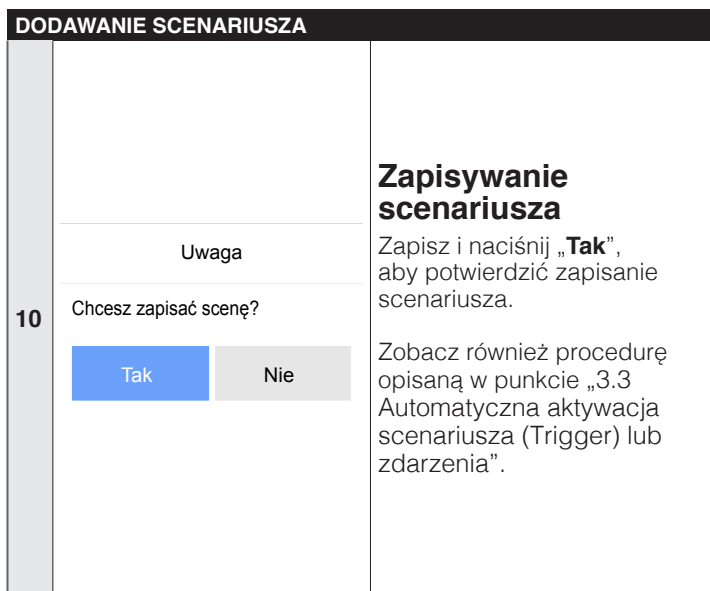

#### **3.2.2 Z urządzeniem dodatkowym "IT4WIFI"**

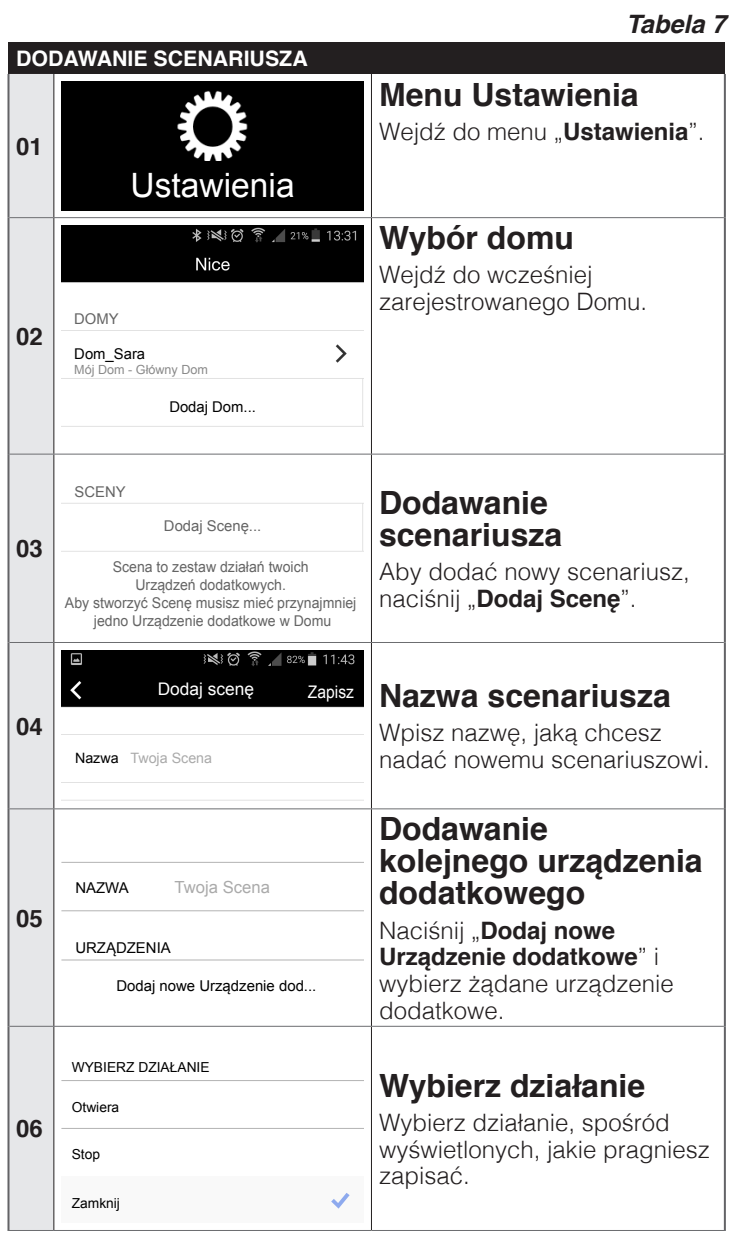

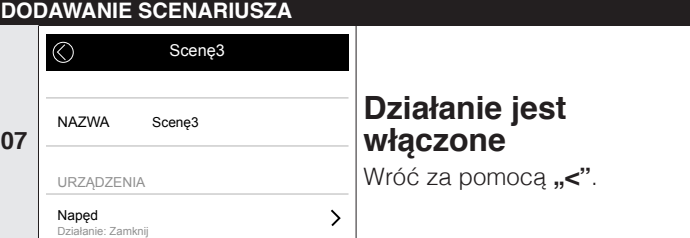

#### <span id="page-8-1"></span>znakiusza ( **3.3 AUTOMATYCZNA AKTYWACJA SCENARIUSZA (TRIGGER) LUB ZDARZENIA**

#### Skasuj Scenę **3.3.1 Z urządzeniem dodatkowym "CORE"**

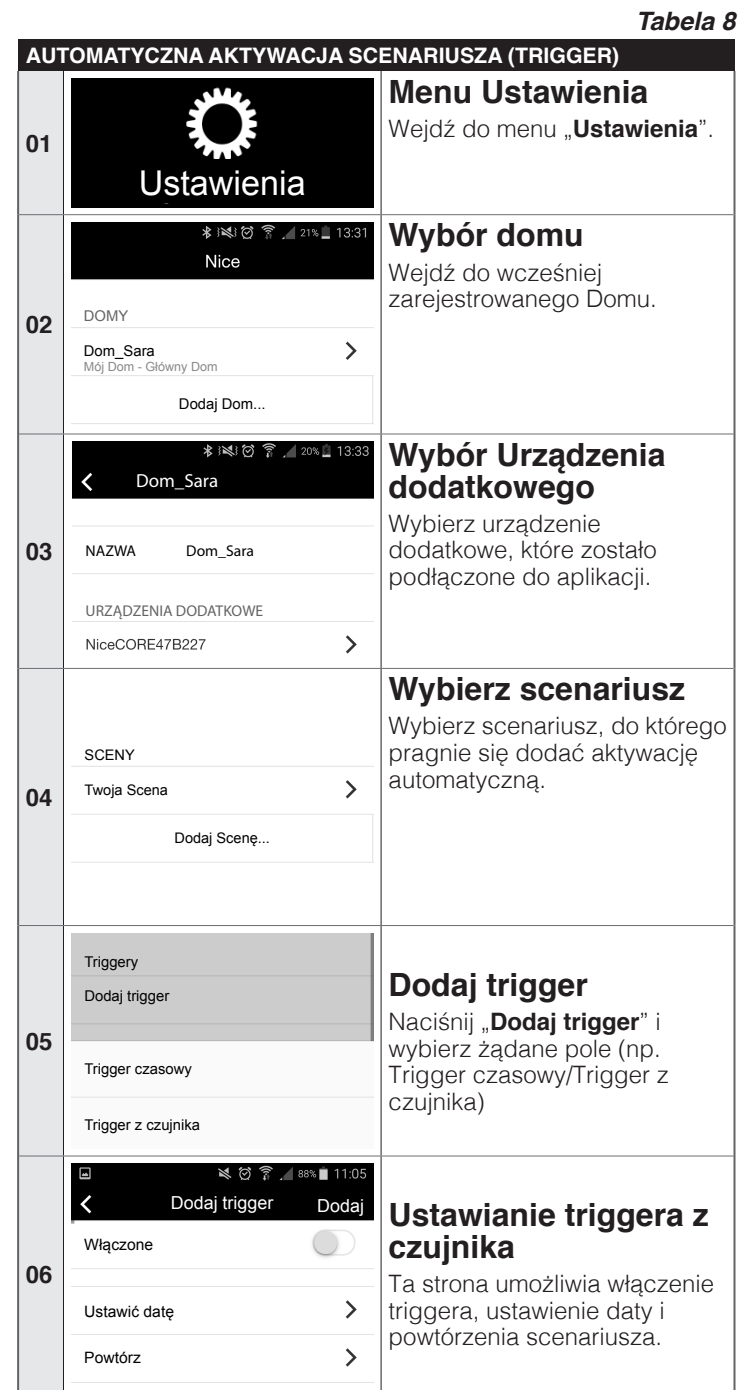

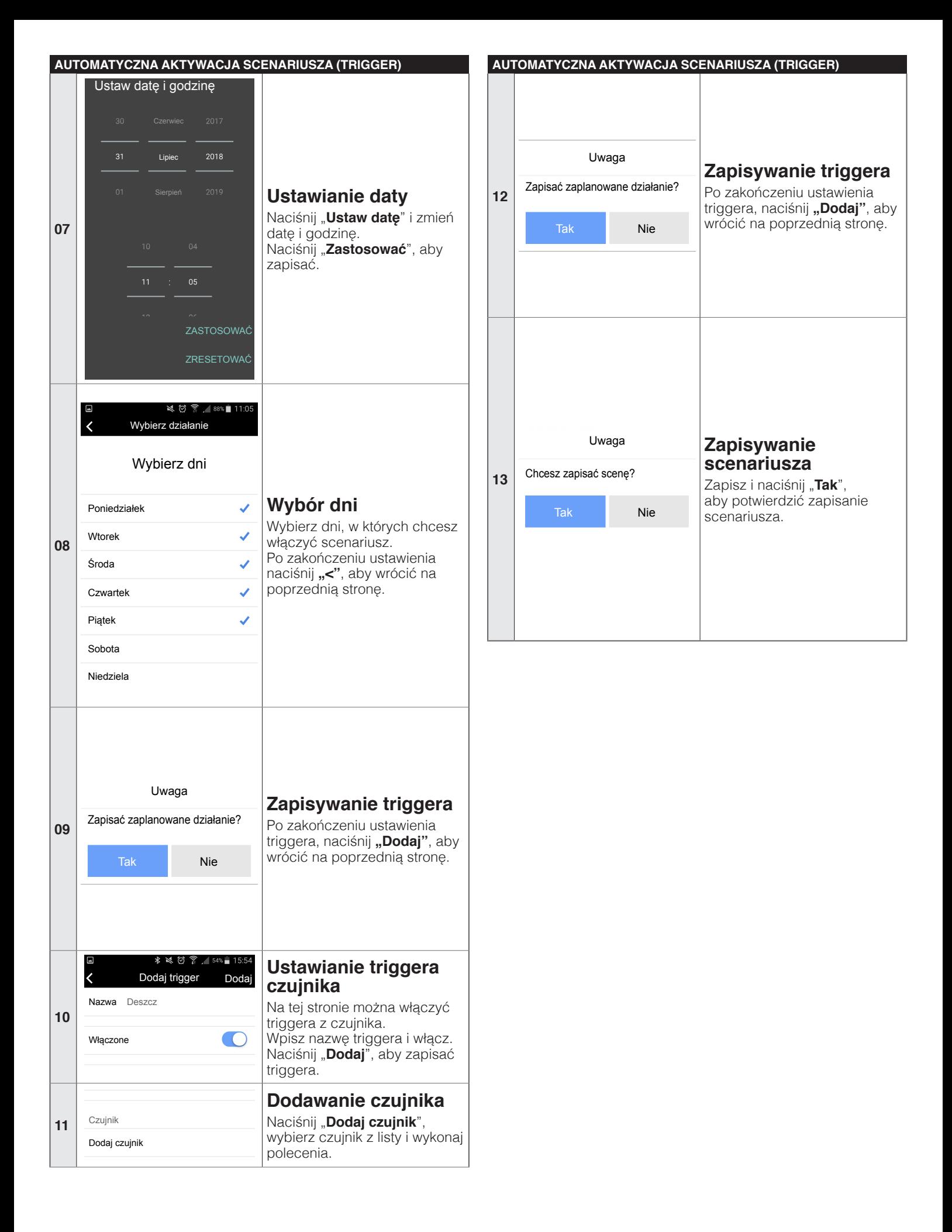

#### <span id="page-10-0"></span>**3.3.2 Z urządzeniem dodatkowym "IT4WIFI"**

*Tabela 9*

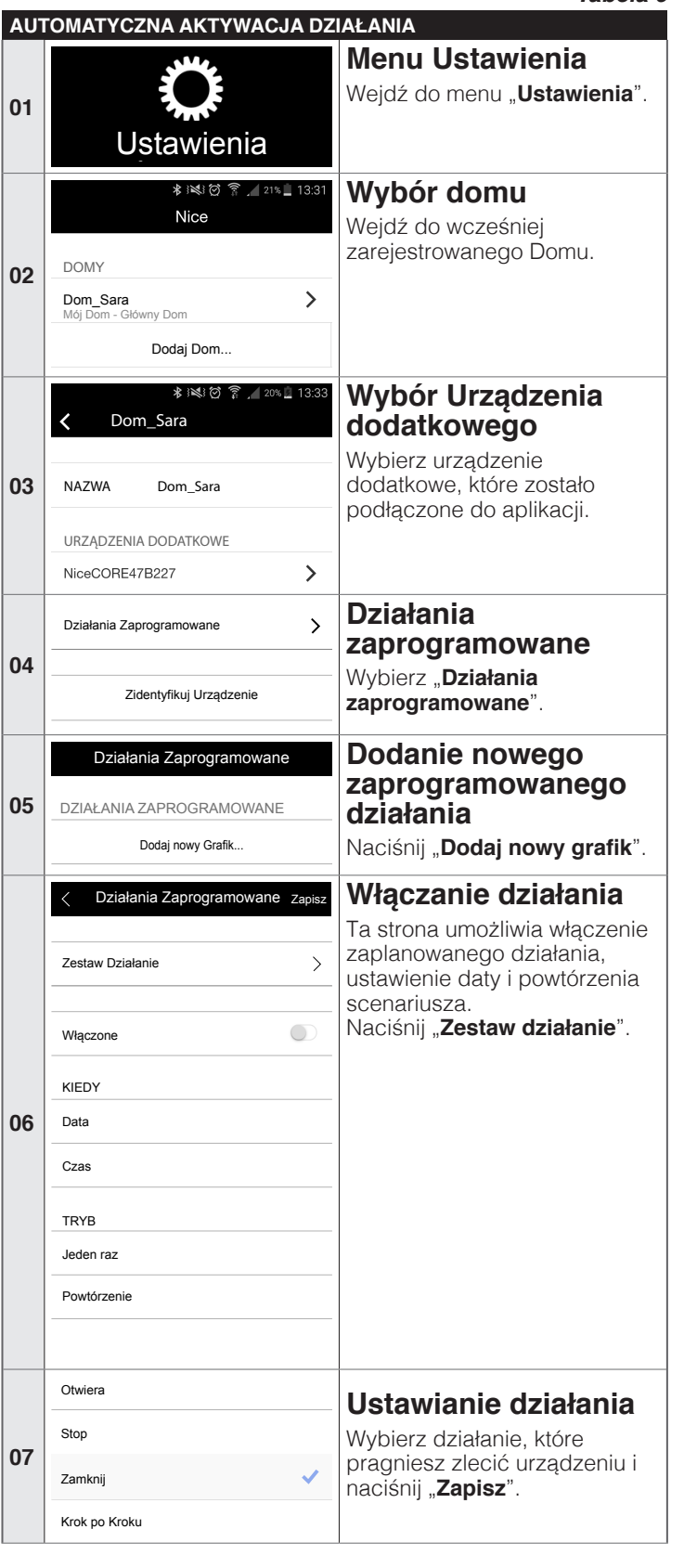

#### **AUTOMATYCZNA AKTYWACJA DZIAŁANIA** Azione schedulata **Salva**  $\checkmark$ Imposta azione  $\rightarrow$ Abilitato  $\circ$ **Działanie jest włączone QUANDO 08** Aby wrócić, zapisz Data 23/08/2018 zaprogramowane działanie i naciśnij "<". Ora 16:59 MODALITÀ Una volta **Rinetizione**

# **3.4 ZMIANA USTAWIEŃ**

#### **3.4.1 Zmiana nazwy**

W każdej chwili możliwe jest dokonanie zmiany nazwy przypisanej do takich elementów, jak:

- użytkownik
- dom
- napędy
- sceny.

Aby zmienić ustawienia, wystarczy wejść do menu "Ustawie**nia**", wyświetlić odpowiednią stronę i wpisać nową nazwę.

#### **3.4.2 Kasowanie ustawień**

W każdej chwili można skasować:

- przypisane urządzenia
- napędy
- sceny
- domy
- użytkowników (tylko administrator)
- urządzenie dodatkowe.

Aby skasować ustawienia, wystarczy wejść do menu "Ustawie**nia**", wyświetlić odpowiednią stronę i nacisnąć "**Usuń**".

#### **3.5 WYŚWIETLANIE INFORMACJI ODNOSZĄCYCH SIĘ DO URZĄDZENIA DODATKOWEGO**

Aby wyświetlić informacje na temat urządzenia dodatkowego, należy wybrać pole "Informacje", które jest dostępne w menu:

"Informacje" > "Ustawienia" > Dom" > "Urządzenie dodat $kowe" >$  "Informacje"

Aby zaktualizować Urządzenie dodatkowe należy wybrać "Zaktualizuj urządzenie dodatkowe" (funkcja dostępna wyłącznie dla użytkowników o profilu Administrator).

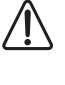

Aktualizacia działa wyłacznie, jeśli smartfon znajdu**je się w tej samej sieci WiFi co Urządzenie dodatkowe.**

# <span id="page-11-0"></span>**4.1 WŁĄCZANIE NAPĘDU**

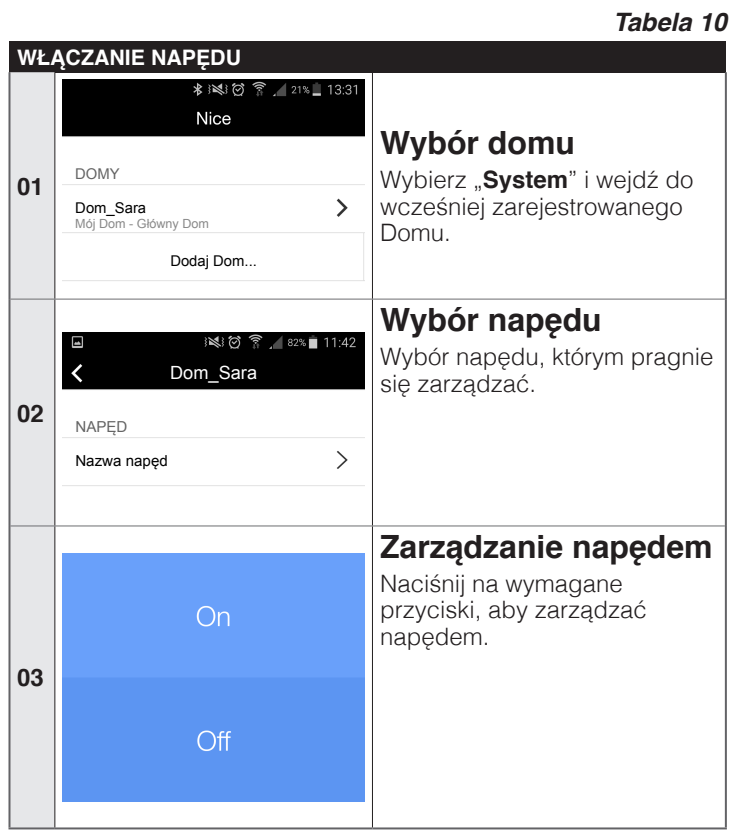

# **4.2 WŁĄCZANIE SCENARIUSZA**

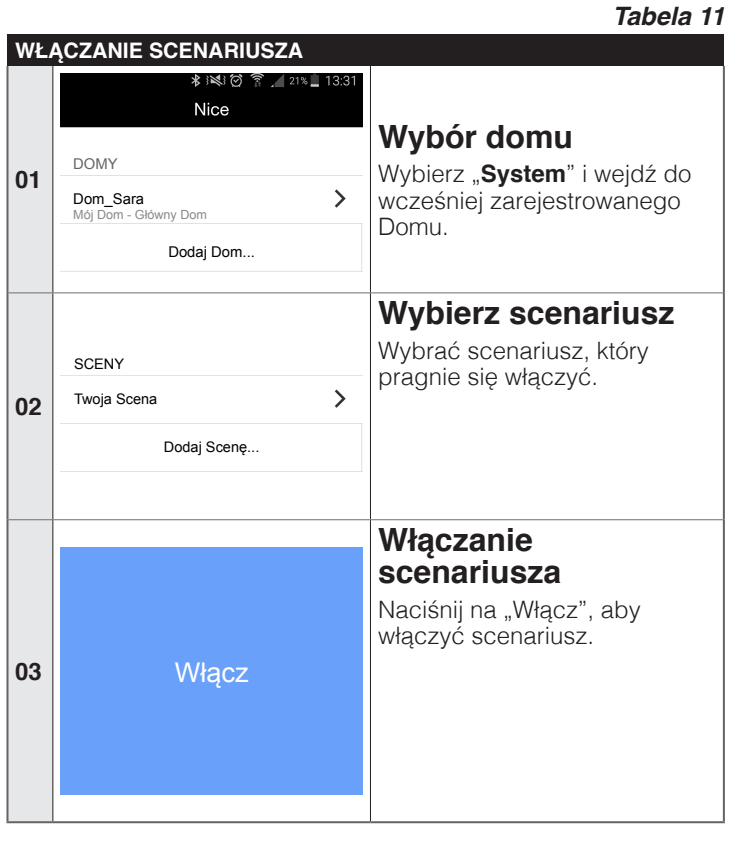

# **4.3 ULUBIONE**

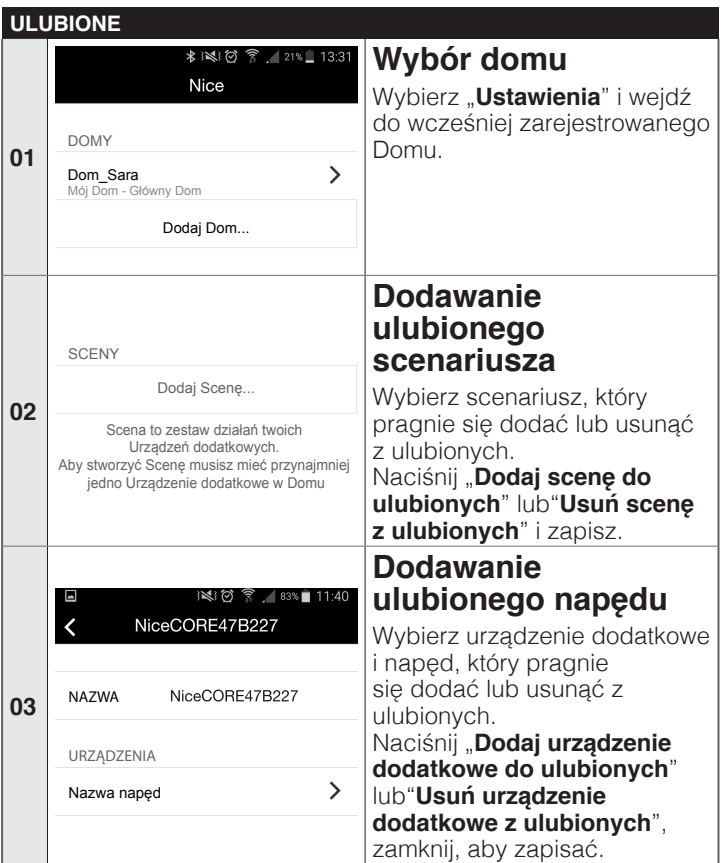

## **4.4 PROFILE UŻYTKOWNIKA**

#### *Tabela 13*

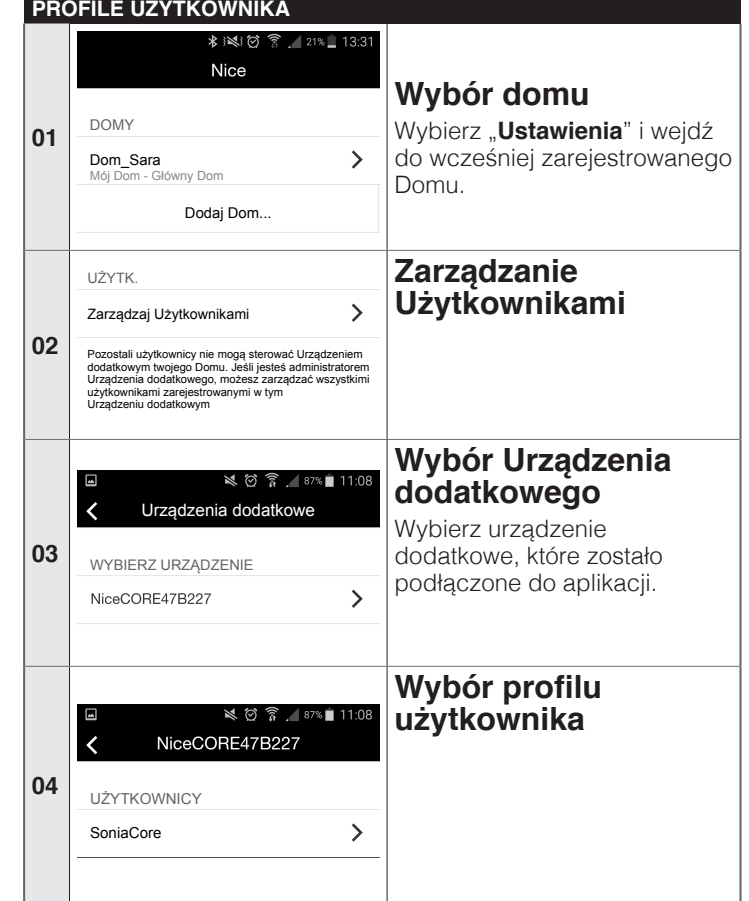

#### *Tabela 12*

<span id="page-12-0"></span>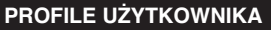

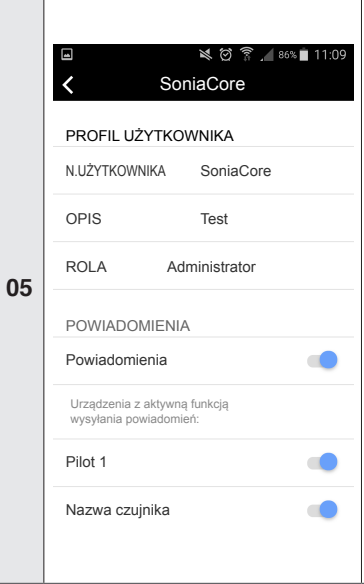

# **Rola administratora**

Jeśli profil jest typu "Administrator", możliwe jest wprowadzenie szeregu zmian, na przykład włączenie otrzymywania powiadomień ze strony przypisanych urządzeń; włączanie, wyłączanie lub usuwanie użytkownika.

### **Rola użytkownika**

Jeśli profil użytkownika jest typu "Użytkownik", możliwe jest wprowadzanie szeregu ograniczonych zmian. W celu połączenia się z urządzeniem dodatkowym używanym przez innych użytkowników, należy wysłać żądanie i odczekać na aktywację przez administratora.

# 5 **RESETOWANIE**

#### **5.1 RESETOWANIE APLIKACJI**

Aby skasować aplikację, należy wejść do menu "Ustawienia" i nacisnąć "**Resetuj App**". Wszystkie dane zapisane w aplikacji zostaną skasowane.

Jeśli występuje wyłącznie jeden administrator, po **zresetowaniu aplikacji konieczne będzie całkowite skasowanie urządzenia dodatkowego.**

#### **5.2 RESETOWANIE ROUTERA WIFI**

W razie konieczności wymiany routera sieci WiFi lub zmiany hasła, można zresetować ustawienia urządzenia dodatkowego dotyczące sieci WiFi bez konieczności zresetowania ustawień odnoszących się do użytkowników.

W tym celu:

– naciśnij na krótką chwilę przycisk RESET urządzenia dodatkowego i wybierz "Skonfiguruj ponownie Urządzenie dodatkowe" w ustawieniach domu.

**W celu uzyskania dodatkowych informacji, zapoznaj się z instrukcją urządzenia obsługi dodatkowego.**

#### **5.3 RESETOWANIE CAŁEGO URZĄDZENIA DODATKOWEGO**

Możliwe jest całkowite zresetowanie urządzenia dodatkowego w celu skasowania wszystkich ustawień użytkowników i sieci WiFi. W tym celu należy naciskać przez ponad 5 sekund przycisk RE-SET urządzenia dodatkowego.

**W celu uzyskania dodatkowych informacji, zapoznaj się z instrukcją urządzenia obsługi dodatkowego.**

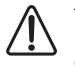

Po całkowitym zresetowaniu należy powtórzyć pro**cedurę parowania urządzenia.** 

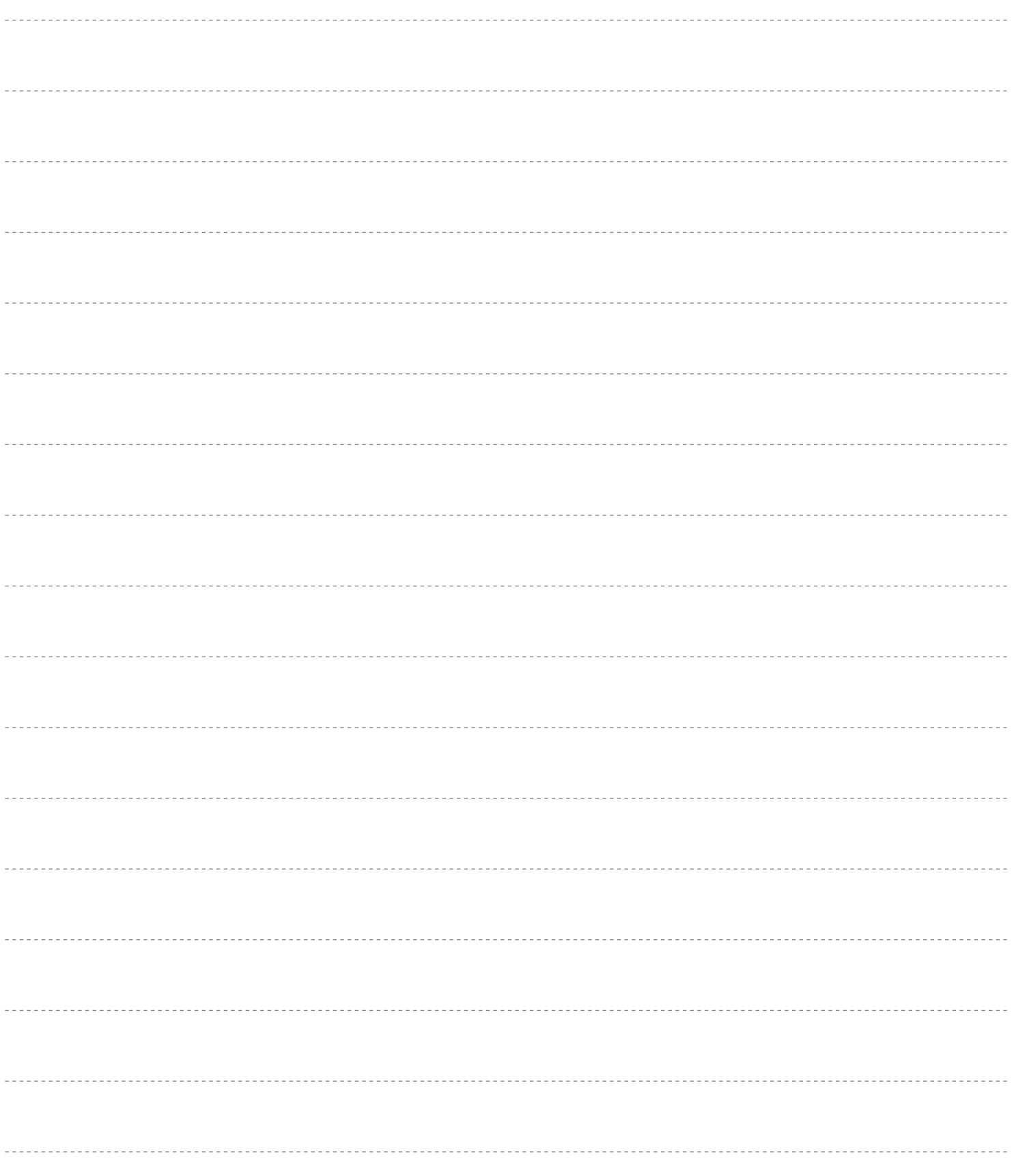

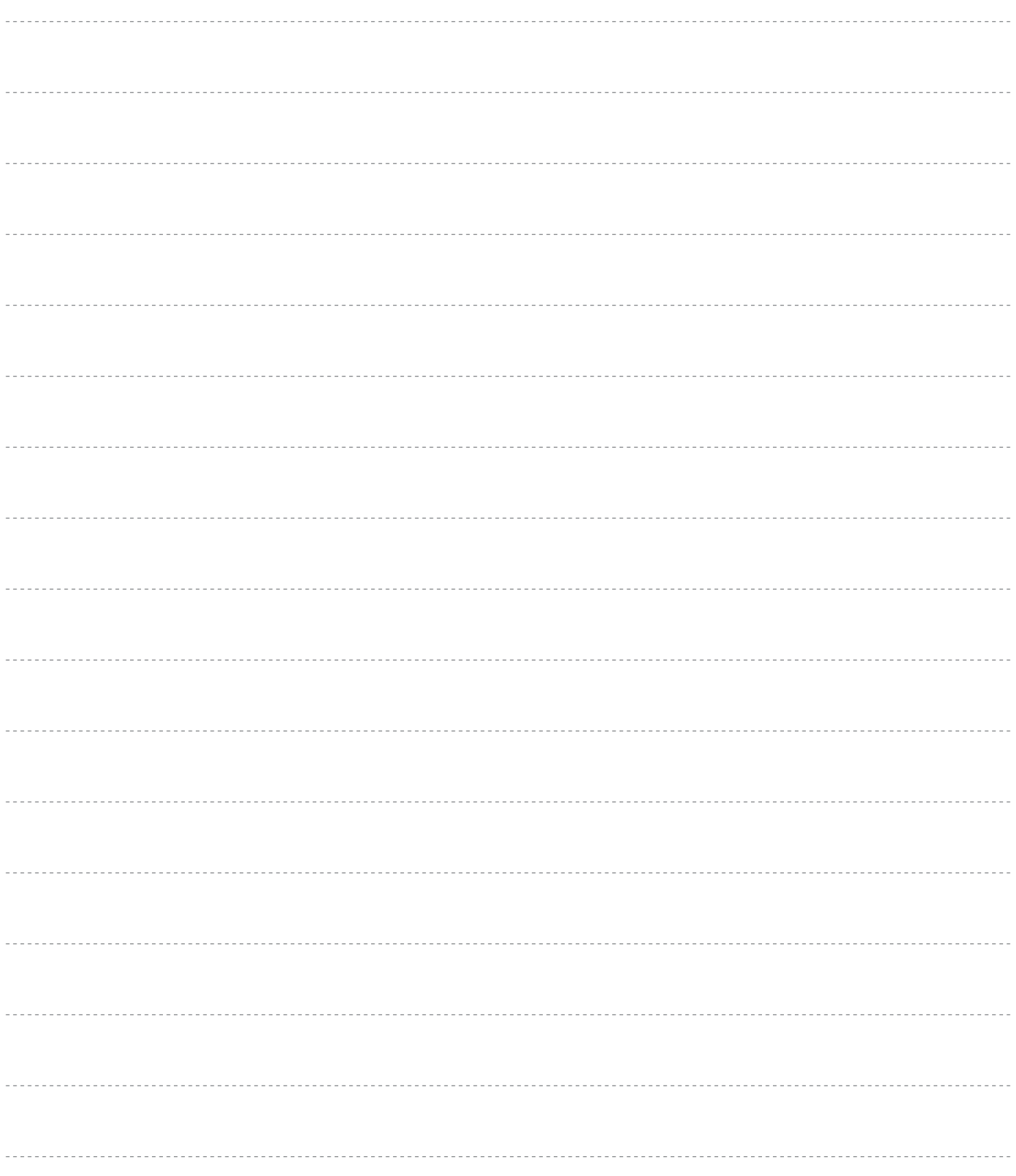

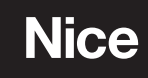

**Nice SpA** Via Callalta, 1 31046 Oderzo TV Italy info@niceforyou.com